## 1. 部品リストのエクスポート

OPUSER メインウィンドウ『回路(~~)』の上で右クリックし、『部品リスト(LOM)エディタ』を選択します

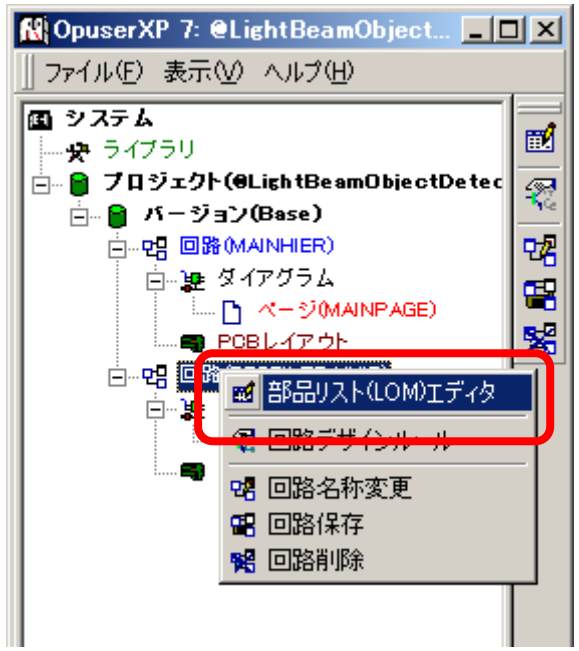

『表示』をクリック

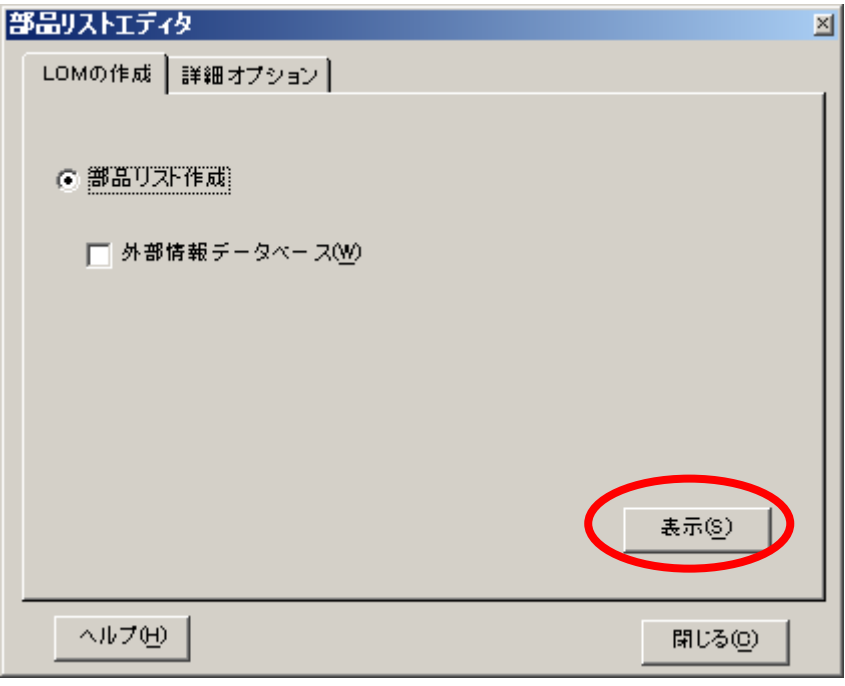

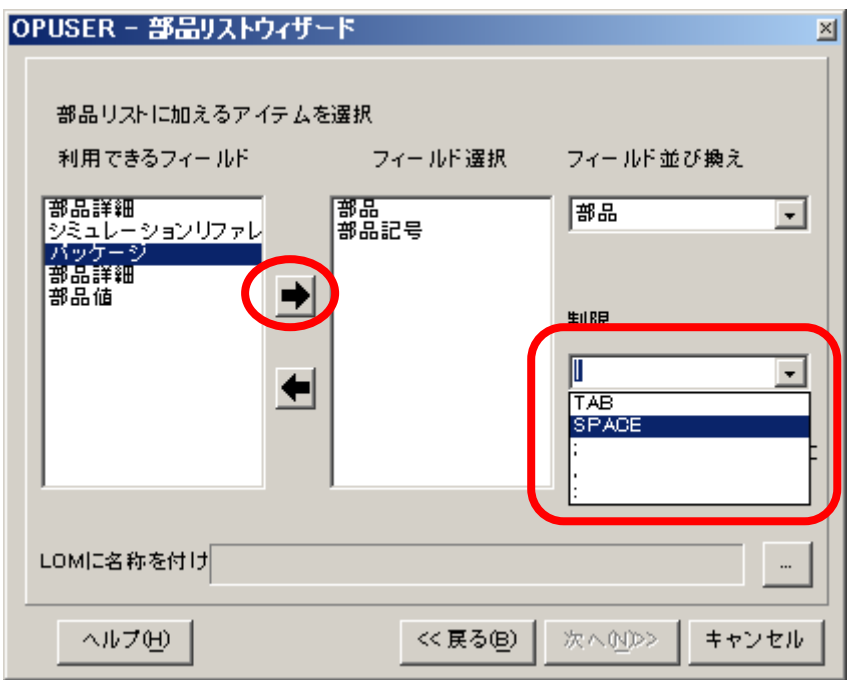

ファイルに名称を付けるため、右下のボタンをクリックします。

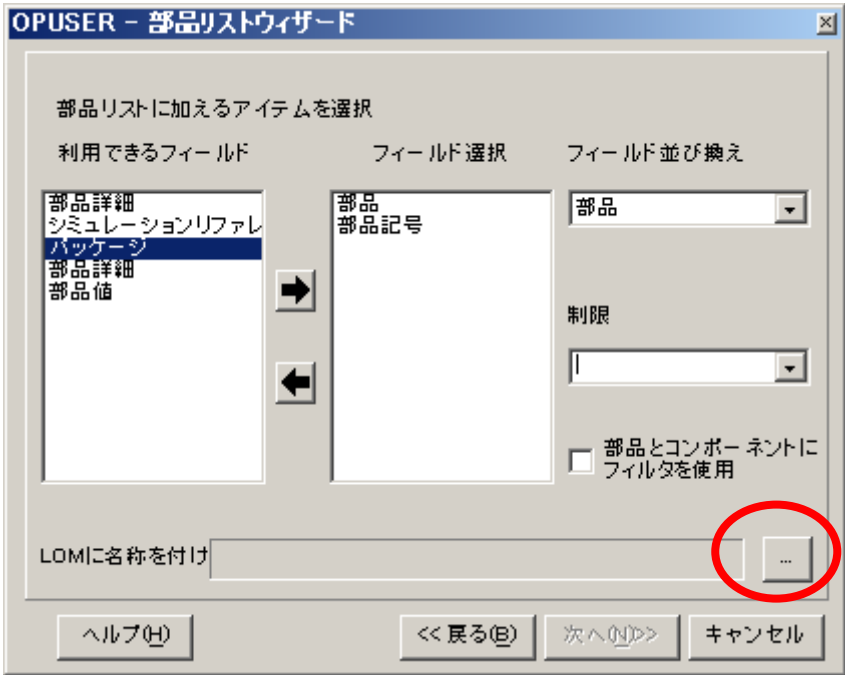

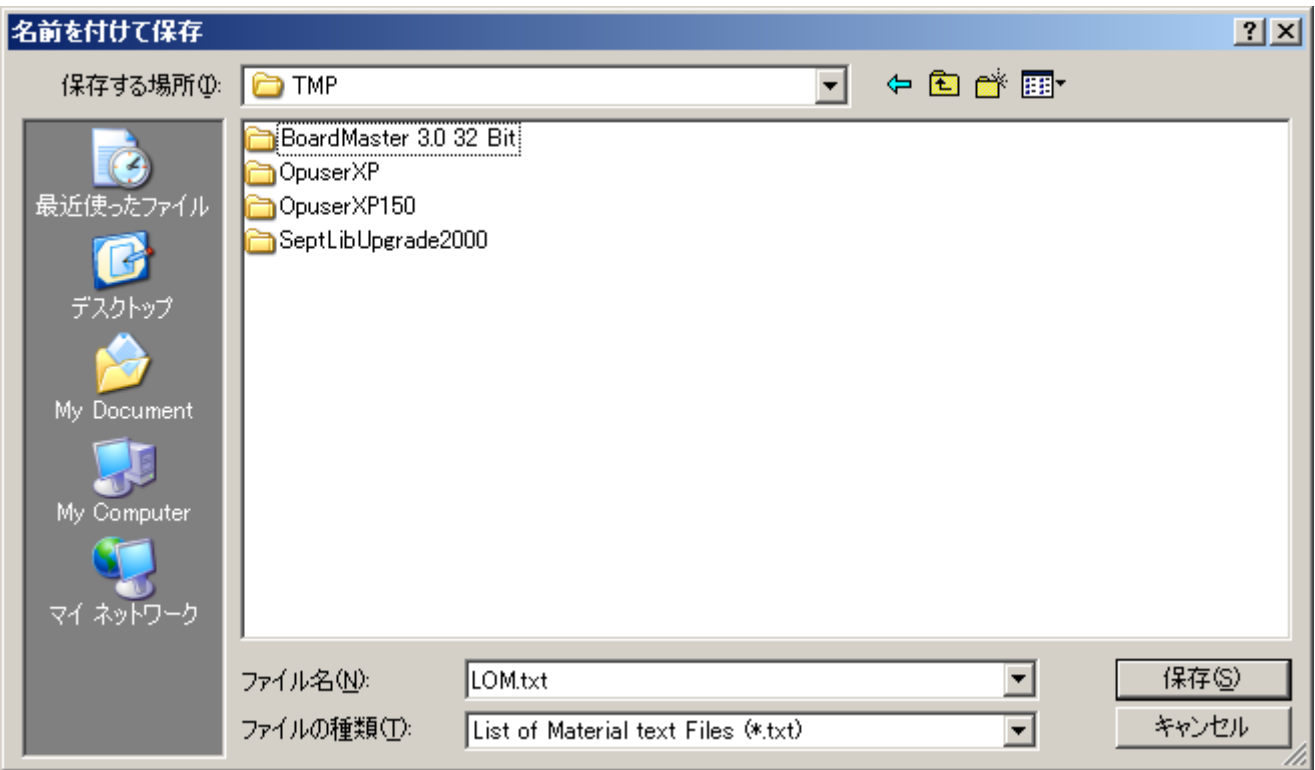

『次へ』をクリックします。

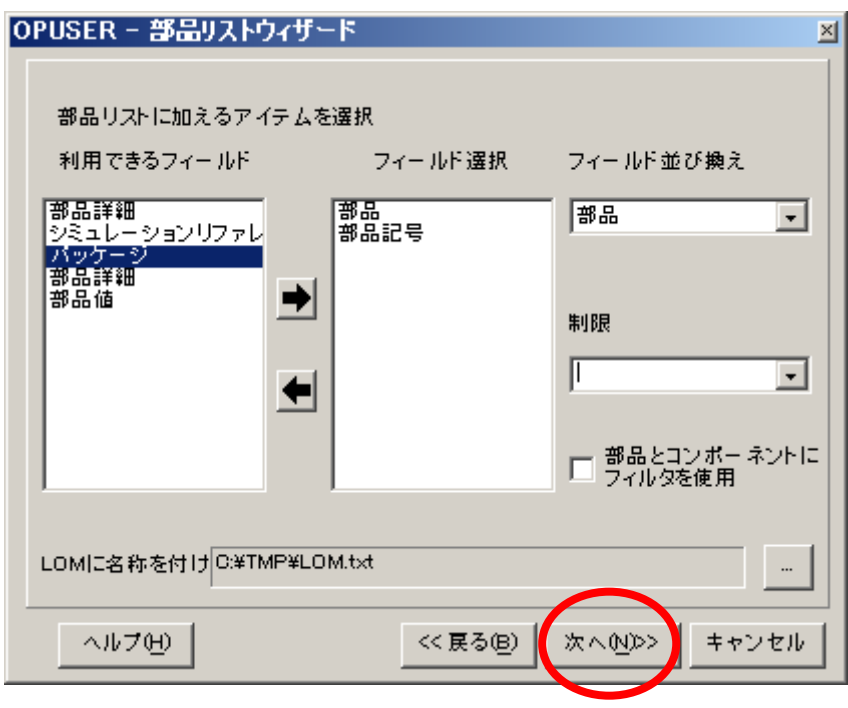

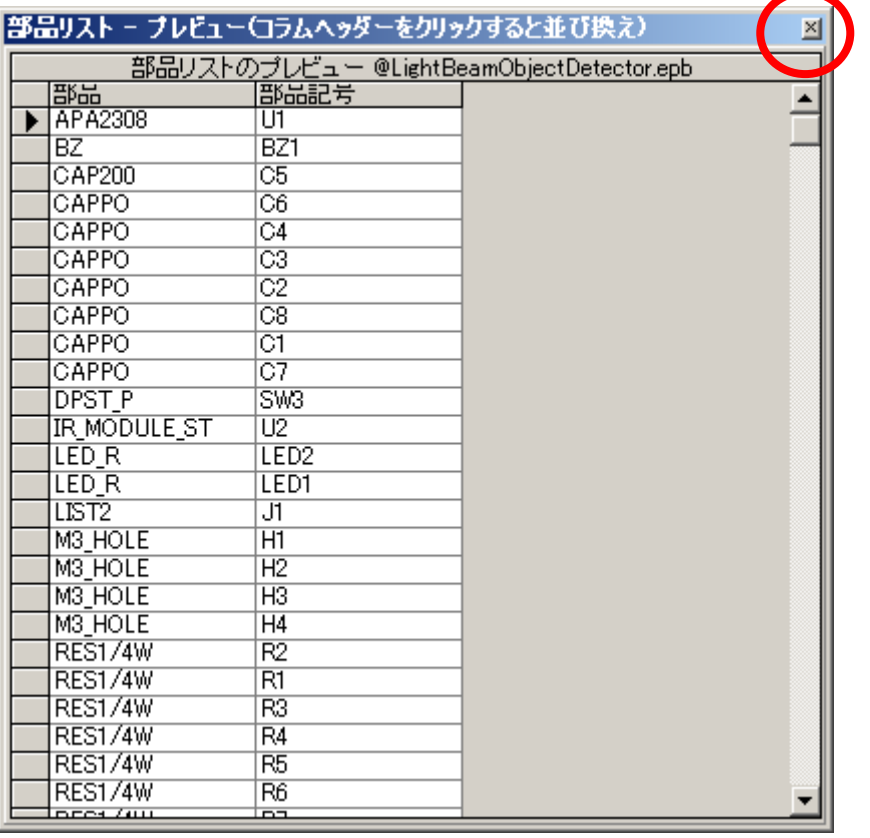

『終了』をクリック、出力された部品リストをメモ帳で開き確認します。必要があればエクセル等で編集して下さい。

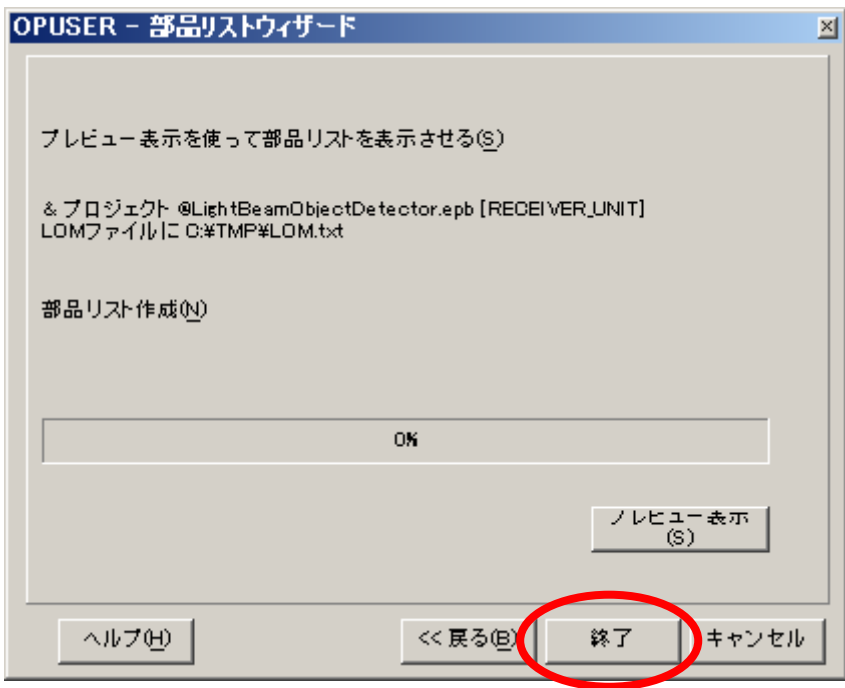